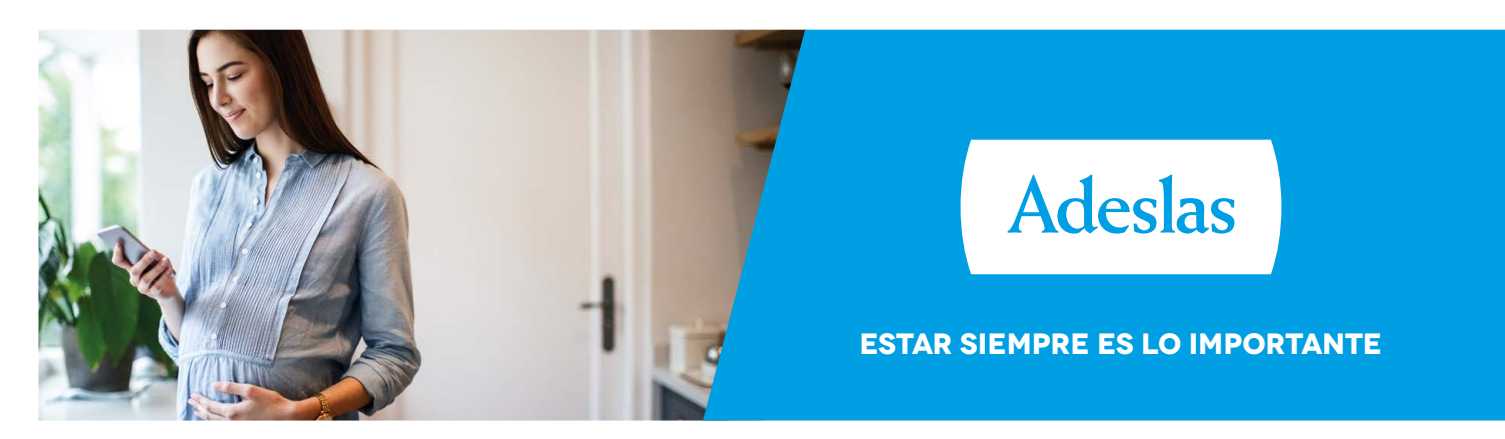

# **GUía de SOLICITUD DE Autorizaciones**

## **Tus autorizaciones más sencillas, desde donde quieras y a un solo clic**

En Adeslas queremos estar siempre, por eso **hemos mejorado la operativa** *on-line* **para la solicitud de tus autorizaciones**.

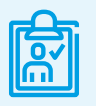

#### **¿Dónde puedo solicitar una autorización?**

o **adeslassaludybienestar.es**

A través de la web **adeslas.es** A través de la *app* de **Adeslas Salud y Bienestar**

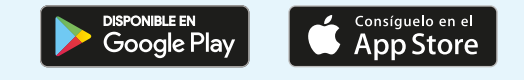

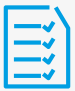

#### **¿Cómo solicitar una autorización?**

Es muy fácil, solo tienes que acceder a tu Área Cliente de **adeslas.es** o de **adeslassaludybienestar.es** o logarte en la *app* Adeslas Salud y Bienestar y **seguir estos sencillos pasos**:

Accede al apartado de **"Autorizaciones"** desde el menú lateral de tu **Área Cliente o** desde **Adeslas Salud y Bienestar**

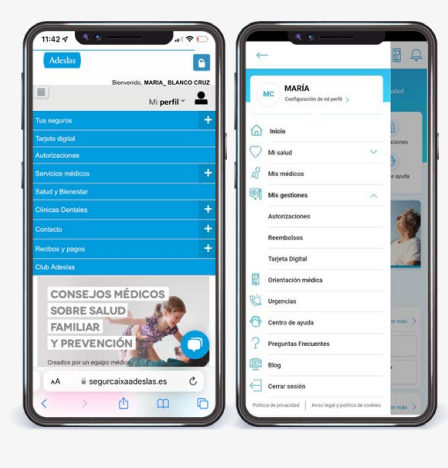

**Haz clic sobre "Solicitar autorización"**  para iniciar el proceso de solicitud

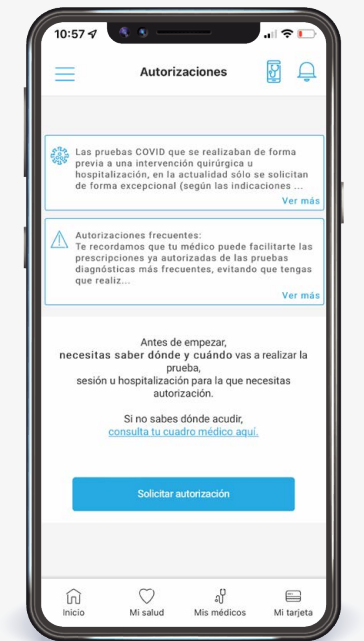

Selecciona la **póliza, asegurado y tipo de autorización**

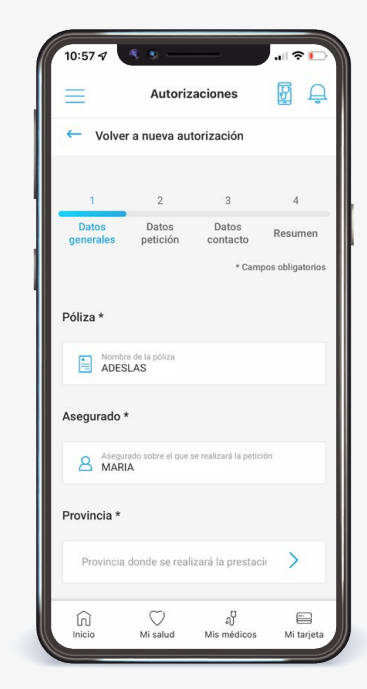

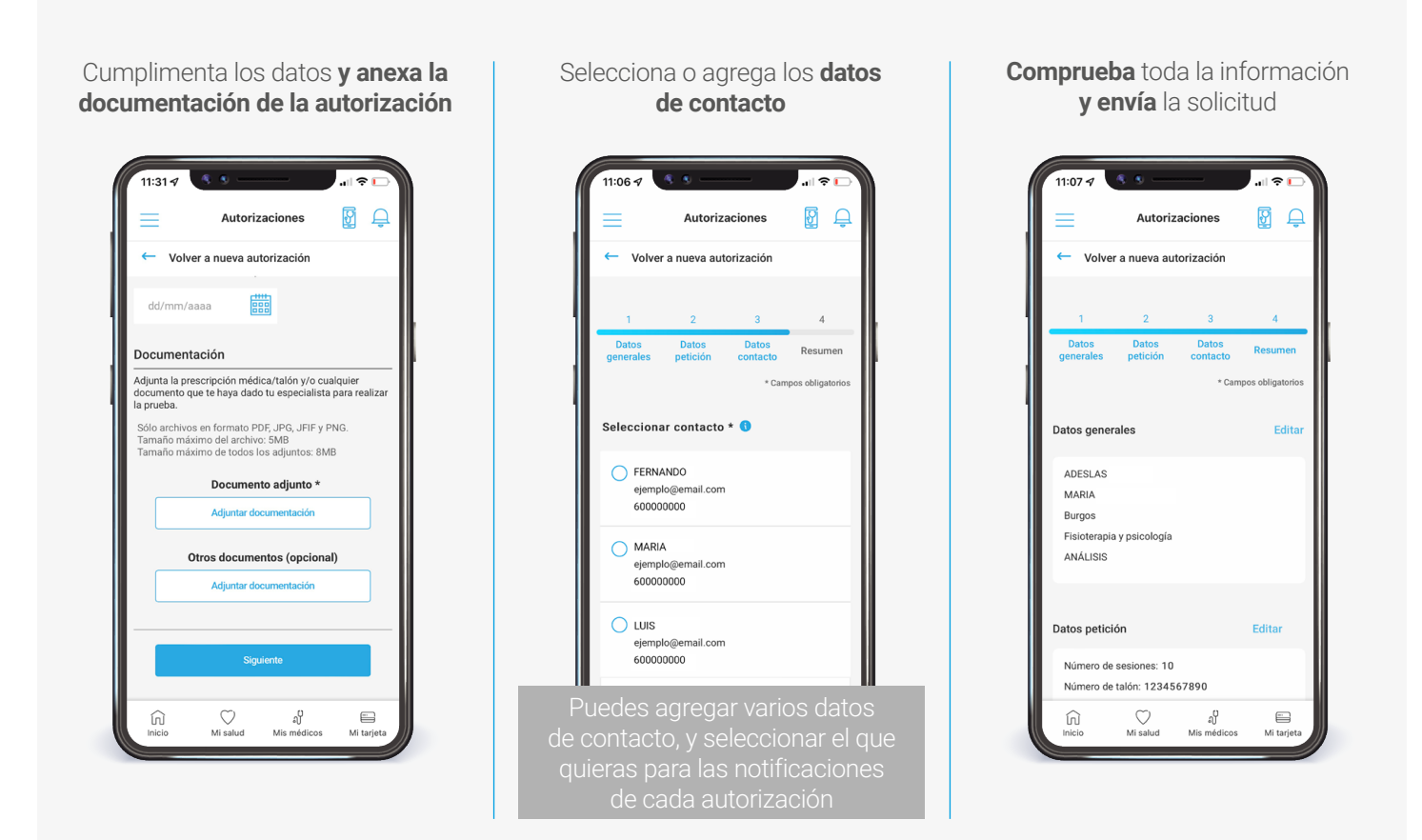

### **¡Así de facil!**

En menos de un minuto todos los datos para realizar tu autorización quedarán enviados y recibirás respuesta en menos de 48 horas.

#### **Recuerda que...**

ahora puedes gestionar tus reembolsos desde tu **Área Cliente** de **adeslas.es** o de **adeslassaludybienestar.es** y desde la *app* de **Adeslas Salud y Bienestar**. Si todavía no la tienes puedes descargártela ahora.

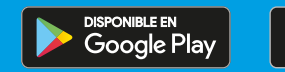

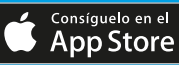

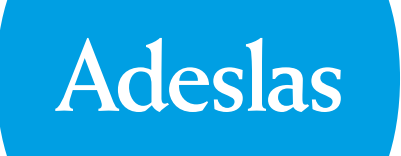

#### **Estar siempre es lo importantE**